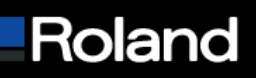

**Roland DGA Corporation 15363 Barranca Parkway Irvine, CA 92618** 

# **Knowledge Base**

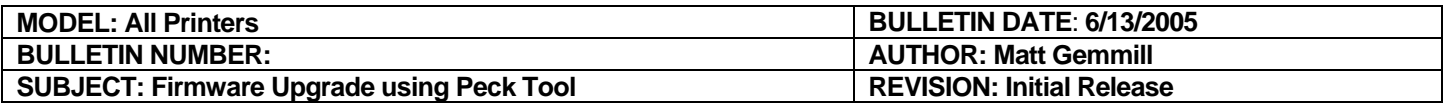

### **Firmware Upgrade using Peck Tool**

**The following steps will allow you to perform a Firmware Upgrade using the Peck Tool. It is important you complete each step in sequence as directed to ensure proper installation.** 

#### **Prerequisites**

**1. Make sure you have downloaded the current firmware upgrade from the Roland DGA website. This upgrade is posted in the support section of the Roland DGA website in .exe format and will need to be extracted.** 

#### **Performing Firmware Upgrade**

- **1. Put the printer in Firmware upgrade mode. (Hold down the up, left and down arrow keys while pressing the sub power button)**
- **2. The printer will display "version up are you sure" then press the "enter" key.**
- **3. The display will then read "waiting" indicating it is ready to receive firmware.**
- **4. Launch Peck Tool program.**
- **5. Click on the "select port" button**
- **6. Then choose the method that you are connected to the printer.**
- **7. If you are connected via IP Address then input the correct Address of the printer.**
- **8. Then click on the "firmware upgrade" button.**
- **9. From the open window locate the firmware upgrade file you downloaded from the website then click on "open"**
- **10. The file will now be sent over to the printer upgrading the firmware.**
- **11. The printer display will read "erasing" then "writing" and then "complete".**
- **12. Once the display reads "complete" you may then power down the printer and restart it.**
- **13. Make sure when the printer powers back up to check the firmware version to confirm that it was completely installed.**
- **14. You have now completed the operation of Firmware upgrade.**

## Built with precision. Backed with passion.